## Chapter 18 Address Tag Library

## 1. Introduction of Address Tag Library

Normally, at the beginning of designing a project, the common address is defined in the Address Tag Library. It is not only to save user repeating the address input but also to enhance the utility of object related information. Click the "Address Tag Library" button on the toolbar to call up the "Address Tag Library" dialogue box. See the pictures below.

| ) Ci | ustomized 🚫 S  | ystem       |              |             |         |            |
|------|----------------|-------------|--------------|-------------|---------|------------|
| No.  | Address tag na | me PLC name | Address type | Device type | Address | Read/Write |
| 1    | Tag_O          | Local HMI   | Bit          | LB          | 0       | Read/Write |
|      |                |             |              |             |         |            |

| Customized | Display the address tags defined by user |
|------------|------------------------------------------|
| System     | Display the system register address tags |
| New        | Add a new address tag                    |

|               | Address Tag                                                  |  |  |  |  |  |
|---------------|--------------------------------------------------------------|--|--|--|--|--|
|               | Tag name : Tag_0                                             |  |  |  |  |  |
|               | PLC name : Local HMI                                         |  |  |  |  |  |
|               | Address type : ③ Bit                                         |  |  |  |  |  |
|               | Address : 0                                                  |  |  |  |  |  |
|               | Address format : ddddd [range : 0 ~ 11999]                   |  |  |  |  |  |
|               | OK Cancel                                                    |  |  |  |  |  |
|               |                                                              |  |  |  |  |  |
| Delete        | Delete the highlight address tag                             |  |  |  |  |  |
| Delete All    | Delete all of current address tags                           |  |  |  |  |  |
| Settings      | To setting the highlight address tag                         |  |  |  |  |  |
| Save Tag File | Save all of current address tags as .tgl file                |  |  |  |  |  |
| Load Tag File | Load existing .tgl file to address tag library               |  |  |  |  |  |
| Export CSV    | Export the current address tag library with CSV format       |  |  |  |  |  |
| Import CSV    | Import an address tag library with CSV format to the current |  |  |  |  |  |
|               | project                                                      |  |  |  |  |  |

The picture below shows Address Tag which is the system register tags.

| No. | Address tag na                           | me               |            |            | PLC name  | Address type | Device type | Addre: |
|-----|------------------------------------------|------------------|------------|------------|-----------|--------------|-------------|--------|
|     | LB-9000 : initializ                      | ed as ON         |            |            | Local HMI | Bit          | LB          | 9000   |
| 2   | LB-9001 : initialized as ON              |                  |            |            | Local HMI | Bit          | LB          | 9001   |
| 3   | LB-9002 : initialized as ON              |                  |            |            | Local HMI | Bit          | LB          | 9002   |
| 1   | LB-9003 : initialized as ON              |                  |            |            |           | Bit          | LB          | 9003   |
| 5   | LB-9004 : initializ                      | ed as ON         |            |            | Local HMI | Bit          | LB          | 9004   |
| 5   | LB-9005 : initializ                      | ed as ON         |            |            | Local HMI | Bit          | LB          | 9005   |
| 1   | LB-9006 : initializ                      | ed as ON         |            |            | Local HMI | Bit          | LB          | 9006   |
| 3   | LB-9007 : initializ                      | ed as ON         |            |            | Local HMI | Bit          | LB          | 9007   |
| )   | LB-9008 : initializ                      | ed as ON         |            |            | Local HMI | Bit          | LB          | 9008   |
| 0   | LB-9009 : initializ                      | ed as ON         |            |            | Local HMI | Bit          | LB          | 9009   |
| 1   | LB-9010 : data do                        | wnload indicator |            |            | Local HMI | Bit          | LB          | 9010   |
| 2   | LB-9011 : data up                        | load indicator   |            |            | Local HMI | Bit          | LB          | 9011   |
| (3  | LB-9012 : data download/upload indicator |                  |            |            | Local HMI | Bit          | LB          | 9012   |
|     | New                                      | Delete           | Delete All | Settings   |           |              |             |        |
|     | Save Tag File                            | Load Tag File    | Export CSV | Import CSV |           |              | Ex          | it     |

## 2. Add Address Tag to Library

Before using the Address Tag Library, user have to setting the content of the library. Click the [New...] button, and display the "Address Tag" dialogue box, as below

| Address Tag      |                       |
|------------------|-----------------------|
|                  |                       |
| Tag name :       | Tag_0                 |
| PLC name :       | MITSUBISHI FX0n/FX2   |
| Address type :   | ⊙ Bit ○ Word          |
| Device type :    | X                     |
| Address :        | 0                     |
| Address format : | 000 [range : 0 ~ 377] |
|                  | OK Cancel             |

| Tag name The name of address tag |                                                              |  |  |
|----------------------------------|--------------------------------------------------------------|--|--|
| PLC name                         | The PLC's name; the PLC can be created from the Device       |  |  |
|                                  | table on System Parameter Settings                           |  |  |
| Address type                     | The type of "Bit" and "Word" can be select                   |  |  |
| Device type                      | The selection is related to [PLC name] and [Address type]    |  |  |
| Address                          | The content of address. User can refer to the Address format |  |  |
|                                  | for range                                                    |  |  |

Click OK after the settings are completed, and a new tag will be found in the Customized library. See the picture below.

| 💿 Cu | ⊙ Customized O System |                     |              |             |         |            |  |  |  |
|------|-----------------------|---------------------|--------------|-------------|---------|------------|--|--|--|
| No.  | Address tag name      | PLC name            | Address type | Device type | Address | Read/Write |  |  |  |
| 1    | Tag_0                 | MITSUBISHI FX0n/FX2 | Bit          | Y           | 0       | Read/Write |  |  |  |
| 2    | Test Tag              | MITSUBISHI FX0n/FX2 | Bit          | X           | 0       | Read/Write |  |  |  |

## 3. Using of the Address Tag Library

After creating the Address Tag Library, set up the connection PLC device which is related to the Customized Tag in the [General] tab of the "Object Properties", where the [User-defined tag] check box can be found and by selecting it, user can make use of these address tags. See the picture below.

| Read address     |                       |                  |                    |  |  |
|------------------|-----------------------|------------------|--------------------|--|--|
| PLC name :       | MITSUBISHI FX0n/FX2   |                  |                    |  |  |
| Device type :    | Test Tag              |                  | ~                  |  |  |
| Address :        | XO                    |                  | ✓ User-defined tag |  |  |
| Address format : | 000 [range : 0 ~ 377] |                  |                    |  |  |
|                  |                       | 📃 Index register |                    |  |  |

Then, as shown in the picture below, there are some items in the [Device type] tab for selecting.

| Device type : | Temperature             | * |
|---------------|-------------------------|---|
| Address :     | Temperature<br>Test Tag |   |

When the settings are completed, the object information will show the name of the Address Tag used for the object on window tree. See the picture below.

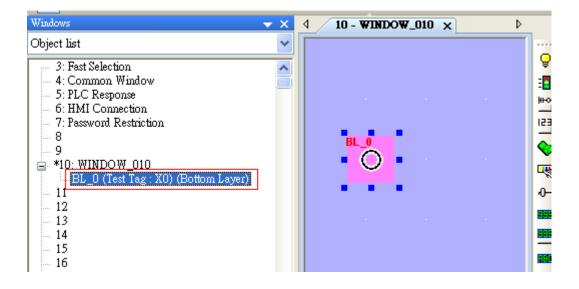